スマートフォンでのメール受信設定(Exchange)

Exchange によるメール受信では、携帯キャリアのメールと同様の方法でメールの送受信ができます。

1

 $\mathbf{m} \approx \mathbf{m}$ 

## **<iPhone、iPad の設定>**

以下の URL でご覧になれます。

<https://support.apple.com/ja-jp/HT201729>

※例として iPhone の画面を掲載しています。

- - 「パスワードとアカウント」をタップし、

「アカウントを追加」をタップする。

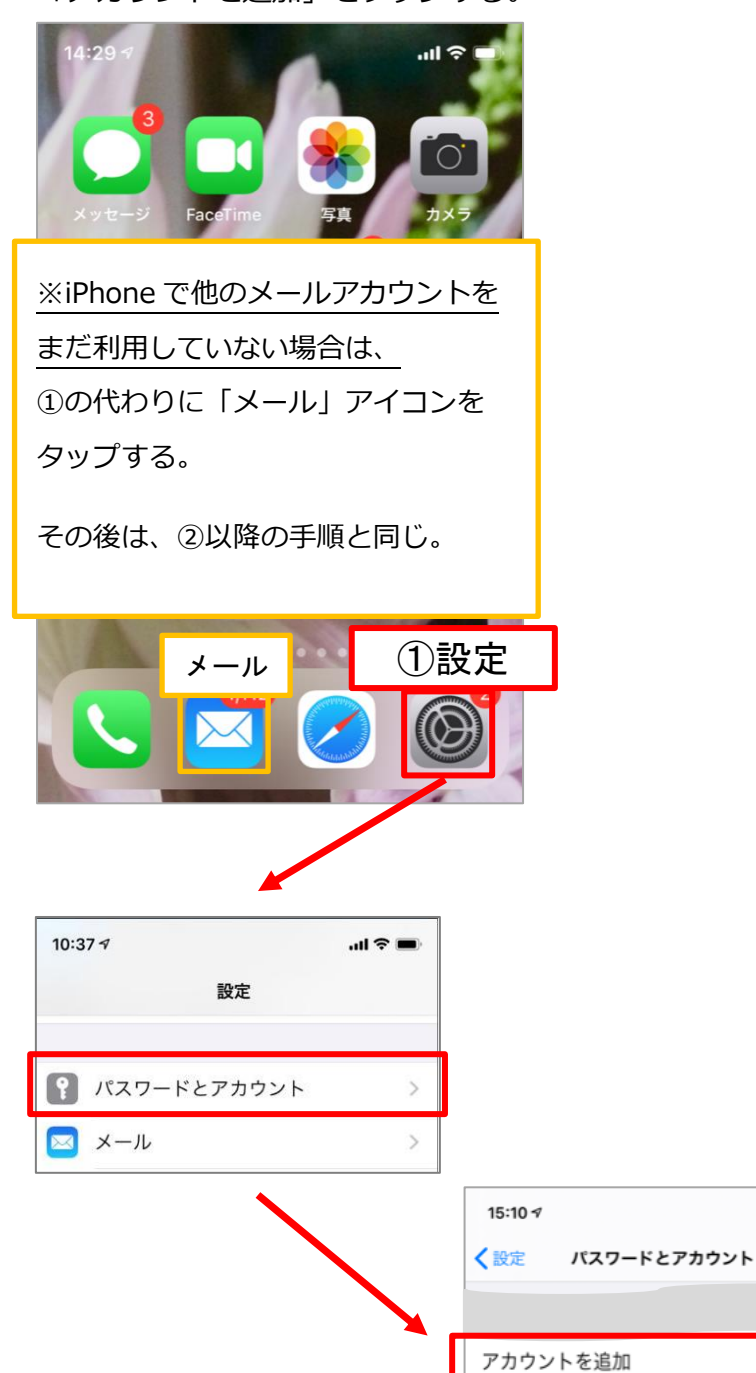

①「設定」アイコンをタップし、 ②「Microsoft Exchange」をタップする。

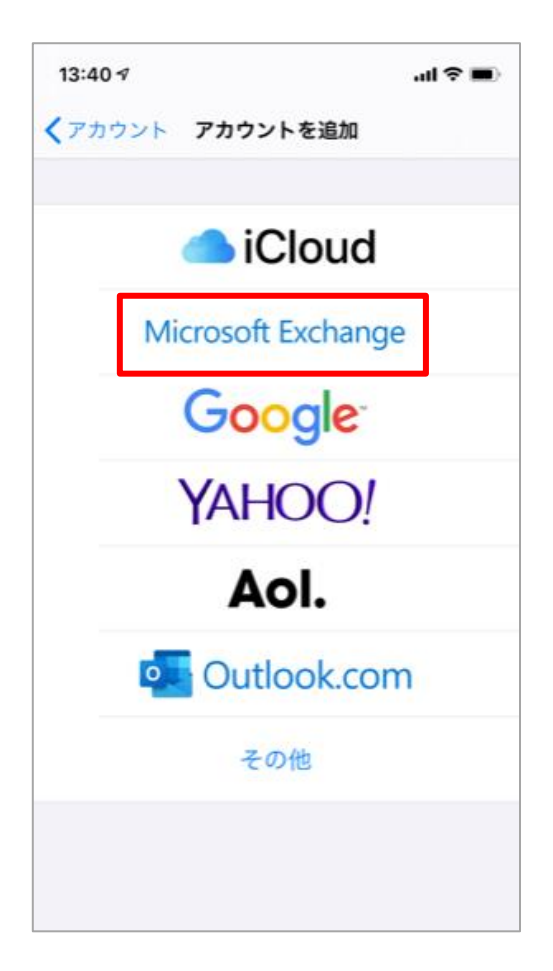

### タップする。

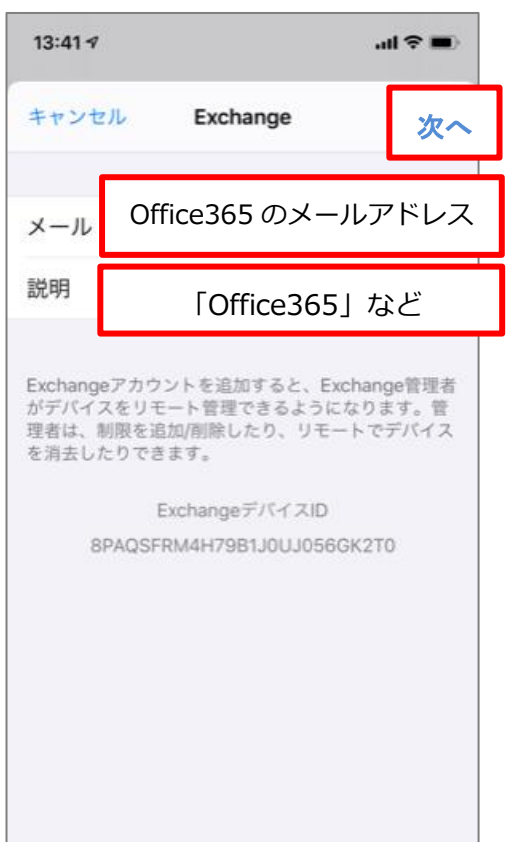

# **⑤Office365 のパスワードを入力し、 そんの インスタ の「承諾」をクリックする。**

「サインイン」をタップする。

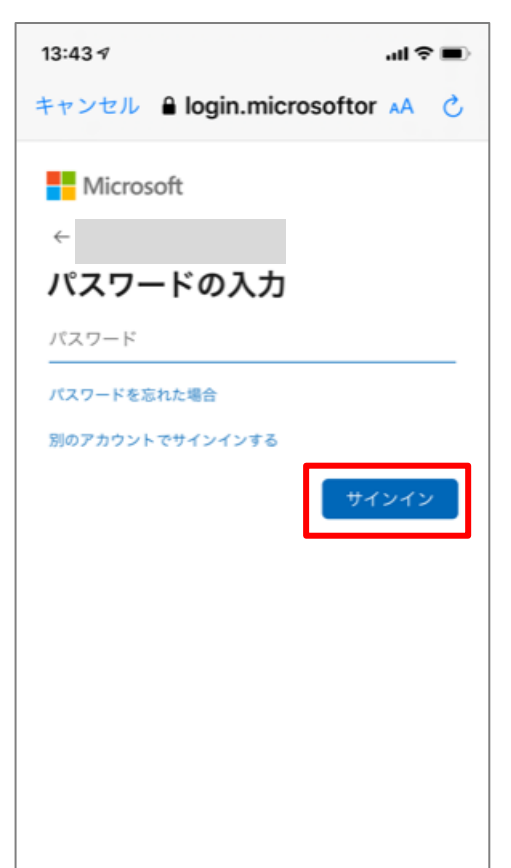

## ③下記のように入力し、「次へ」を インコンフィン (4)「サインイン」をタップする。

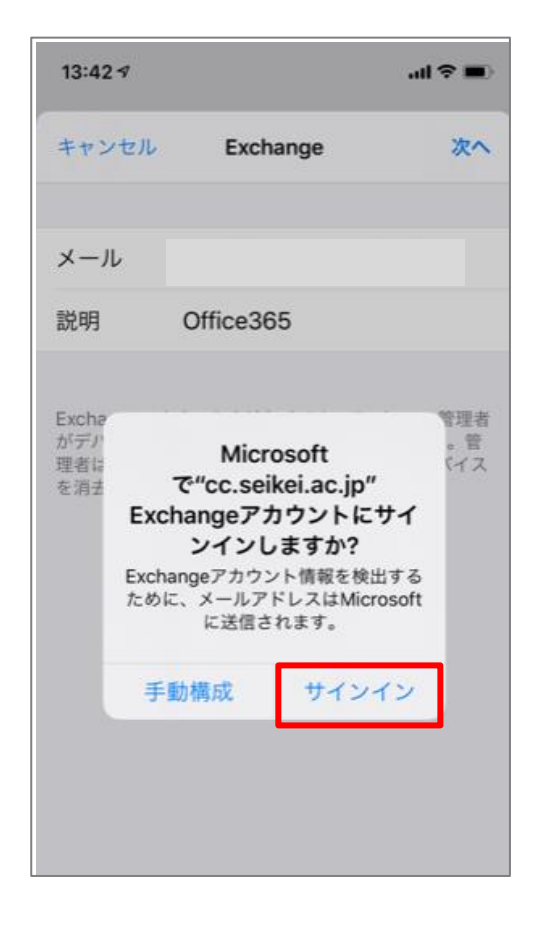

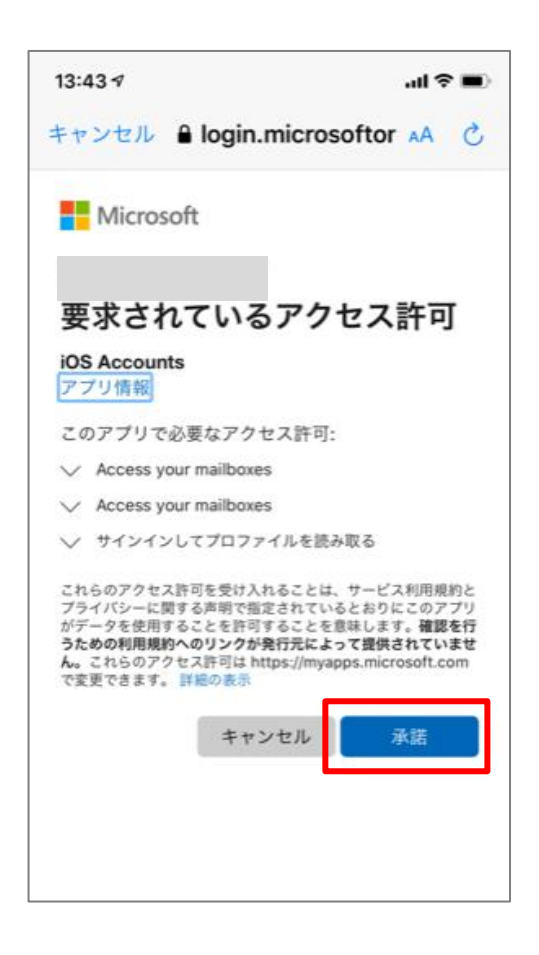

⑦メール以外で連携したいものがあれば ⑧Office365 のメールが設定されました。

ボタンをタップし、「保存」をタップする。

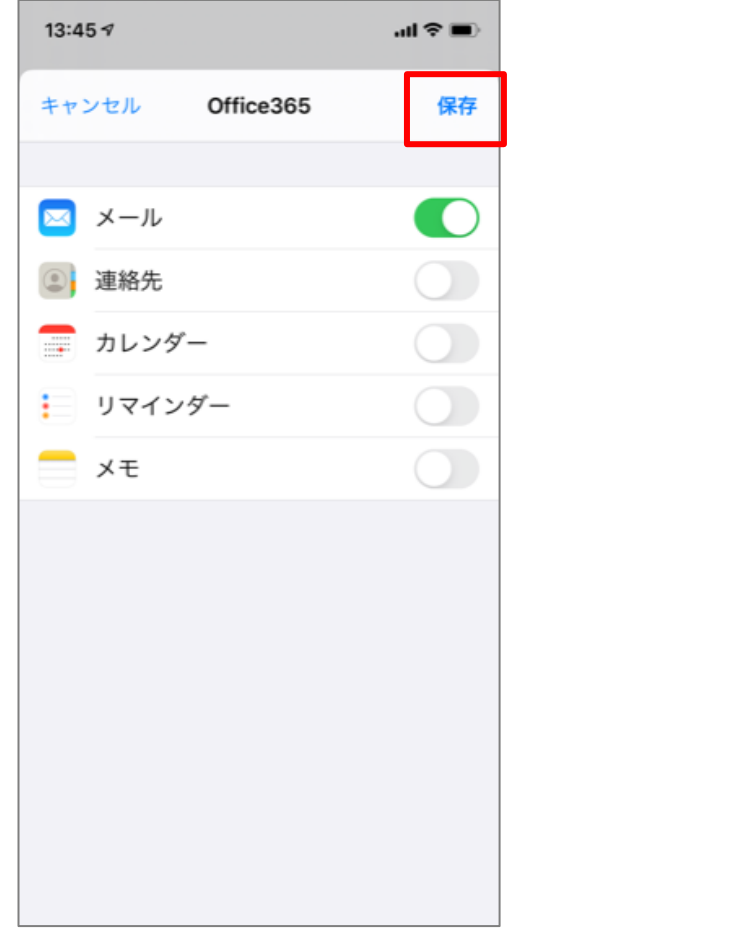

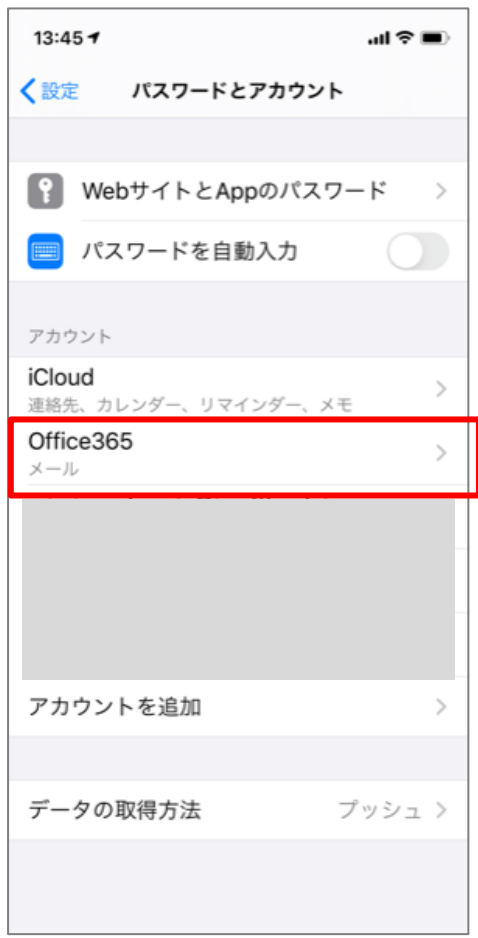

今後は、「メール」アイコンをタップするだけで、メールを確認できます。

**<Android の設定>** ※例として ARROWS NX F-01F の画面を掲載しています。

【注意】Android 端末は機種・バージョンにより、操作方法が異なります。当マニュアルの画面と異なる場 合がありますが、ご了承ください。

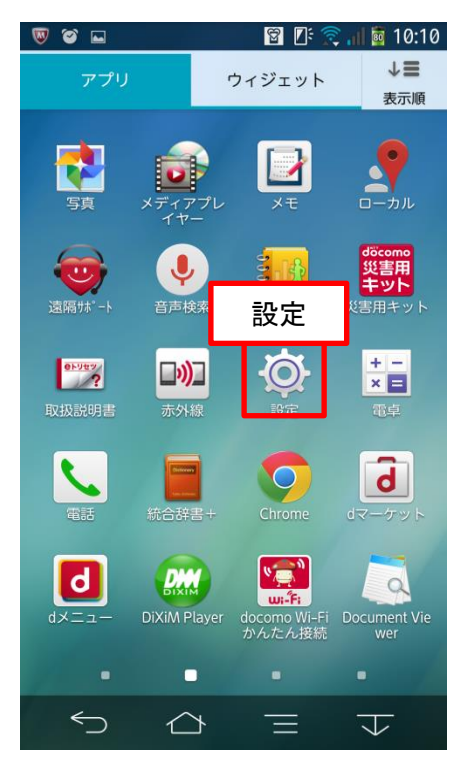

- 
- ①メニュー画面の「設定」をタップします。 ②ユーザー設定内の「アカウント」をタップします。

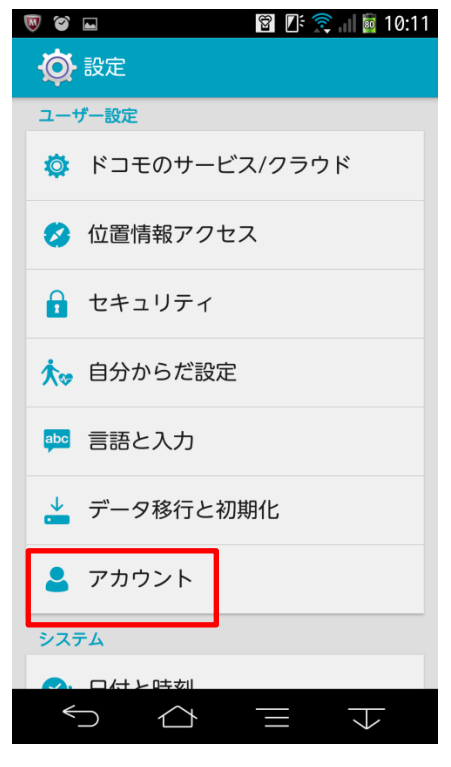

③「アカウントを追加」をタップします。 ④「メール」をタップします。

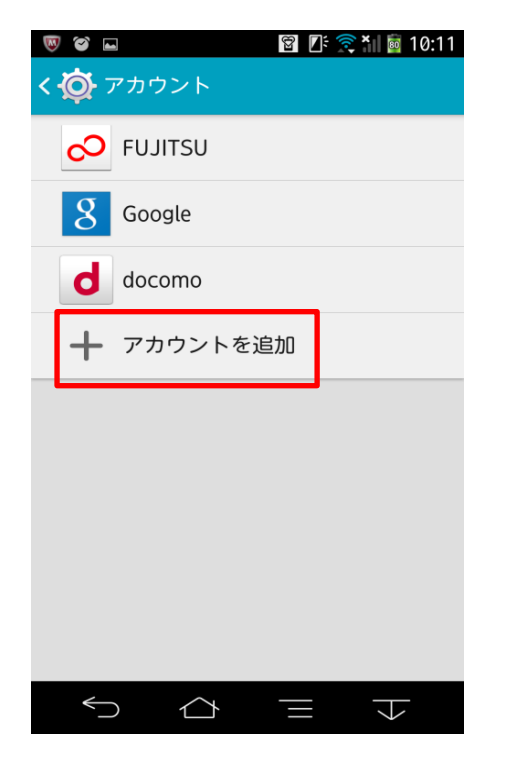

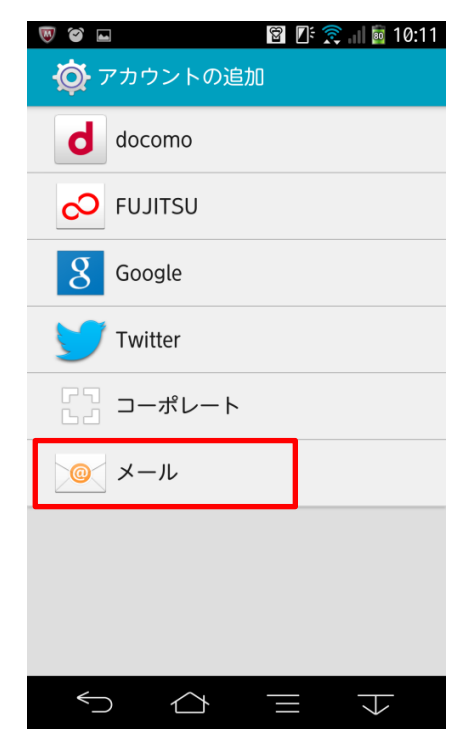

⑤メールアドレス・パスワードを入力し、「次へ」をタップします。

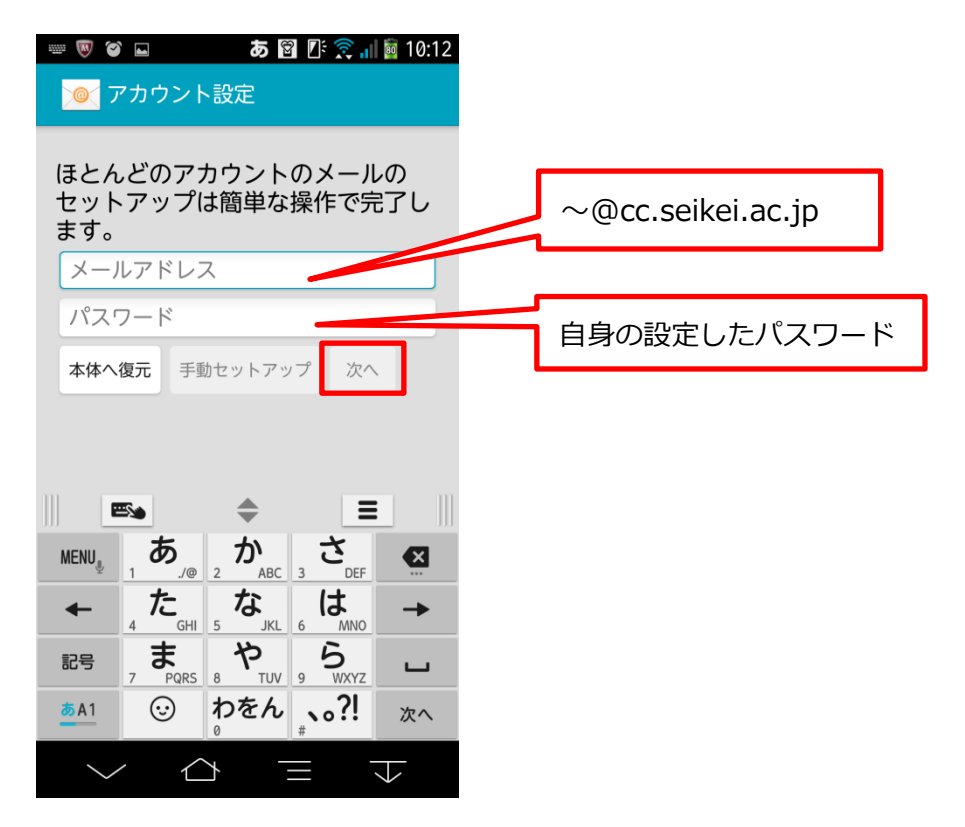

⑥「Exchange」をタップします。

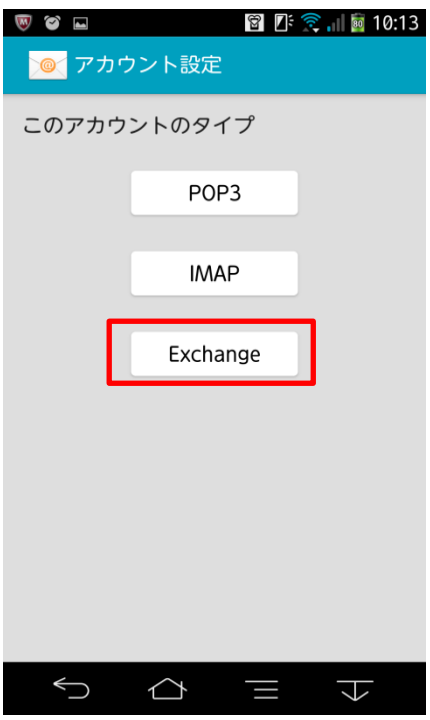

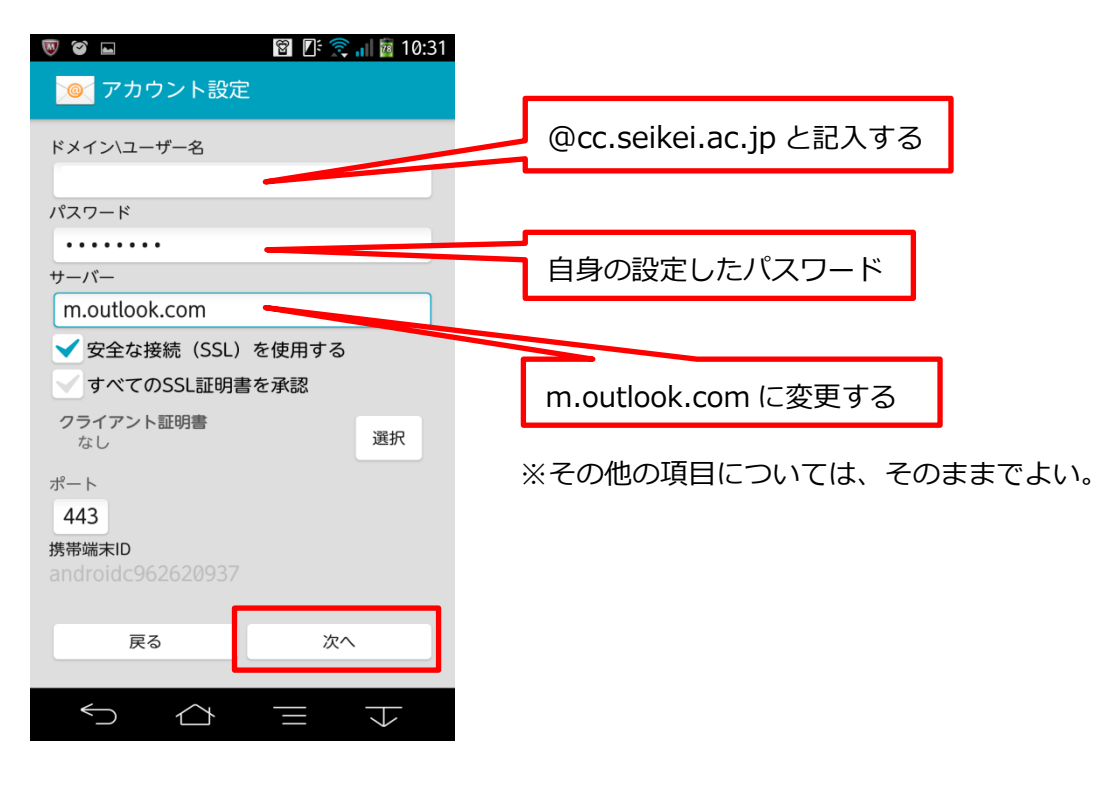

⑧「OK」をタップします。

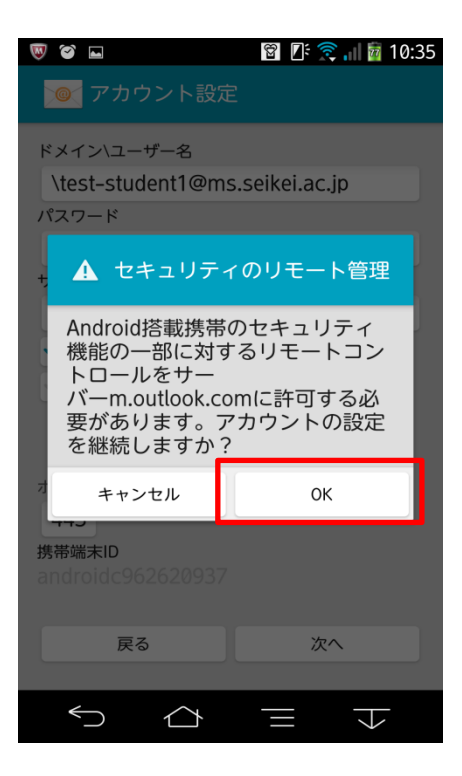

⑨必要に応じて設定を行い、「次へ」をタップします。

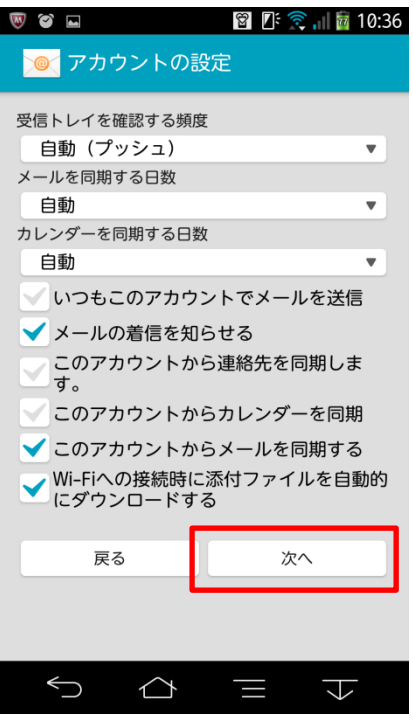

⑩必要に応じてアカウント名を入力し、「次へ」をタップします。

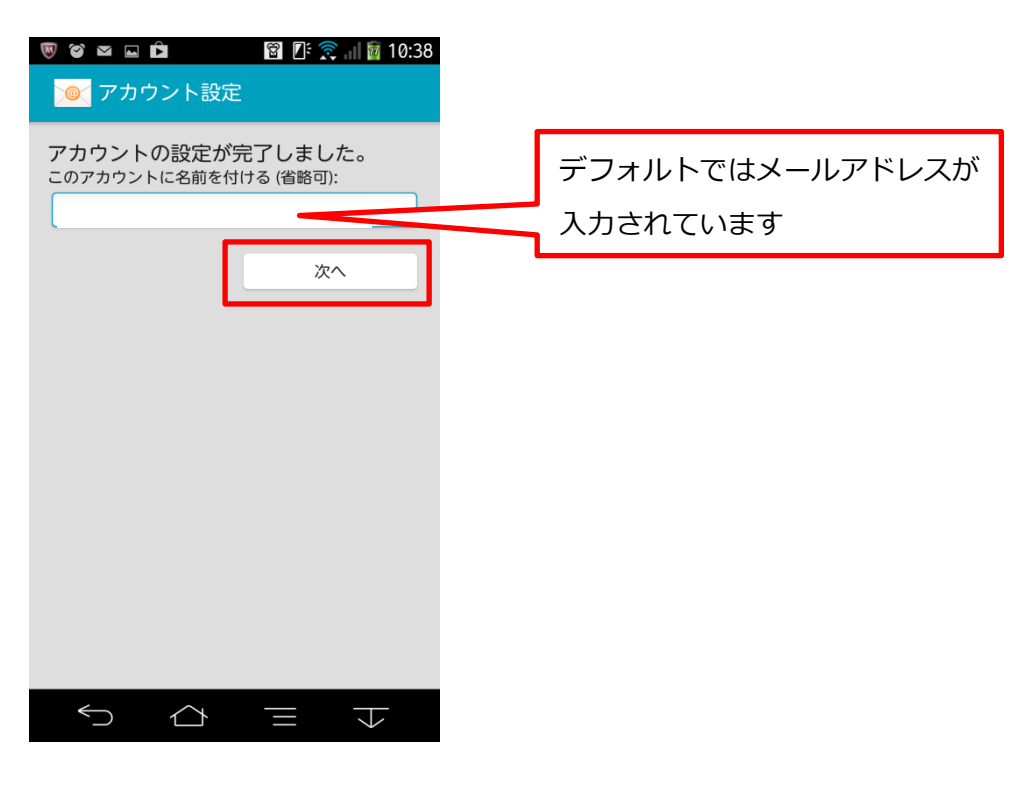

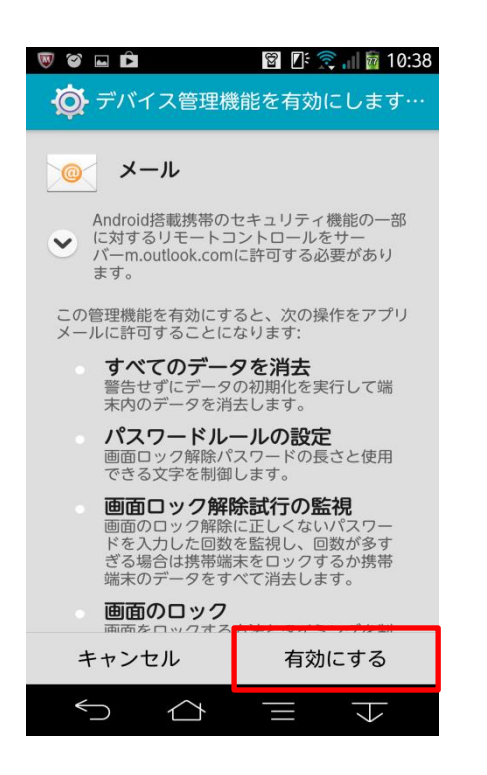

⑪内容をよく読み「有効にする」をタップします。 ⑫メニュー画面に戻り「メール」をタップします。

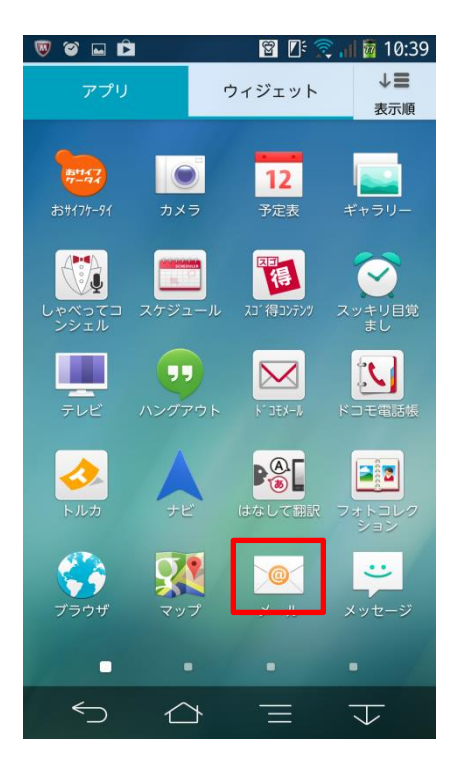

メールが利用できるようになりました。

今後は、メニュー画面から「メール」をタップするだけで、メールが確認できます。